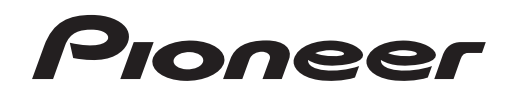

# **DJ MENGPANEEL [DJM-900SRT](#page-1-0) DJM-900SRT Serato DJ Edition**

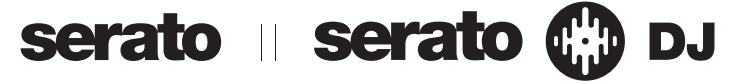

# **http://pioneerdj.com/support/**

De bovengenoemde Pioneer DJ ondersteuningswebsite biedt een overzicht van de vaak gestelde vragen, informatie over software en allerlei andere soorten informatie en diensten die u in staat stellen dit product met meer gemak te gebruiken.

# **http://serato.com/**

Ga voor de nieuwste versie van de Serato DJ-software naar Serato.com en download de software van deze site.

# Snelstartgids – Serato DJ Editie

# <span id="page-1-0"></span>Inhoud

#### **Alvorens te beginnen**

Met de DJM-900SRT kunnen de vier decks (spelers) van de Serato DJ-software worden bediend (stereo audiosignalen kunnen tegelijkertijd worden in-/uitgevoerd van/naar vier sets ingangsaansluitingen en vier sets uitgangsaansluitingen) en er kunnen geluidssignalen worden in-/uitgevoerd met de ingebouwde USBgeluidskaart zodat allerlei DJ-uitvoeringen mogelijk worden in combinatie met de Serato DJ-software door eenvoudigweg het toestel aan te sluiten op een computer met een enkele USB-kabel. De DJM-900SRT ondersteunt ook opnemen, aanmaken van muziekstukken enz.

Verder kunnen digitale muziekbestanden worden bediend met uw favoriete analoge speler (draaitafel) of DJ-speler met de Serato DJ-software en de bedieningsschijven  $\mathbb{I}$ .

1 Een speciale CD en plaat met de signalen die nodig zijn om digitale muziekbestanden te kunnen bedienen.

#### **Voor gebruikers van CONTROL VINYL**

Als u met CONTROL VINYL werkt, gebruik dan een winkel die Serato DJ-producten voert of een onlinewinkel zoals die van Serato (http://serato.com/).

- Softwareversie 1.5.0 of nieuwer is vereist om dit toestel aan te sluiten op en te gebruiken met de Serato DJ-software.
- ! In deze handleiding worden namen van kanalen en toetsen die staan aangegeven op het product, namen van menu's in de software enz. aangegeven in vierkante haken ([ ]). (bijv. [**MASTER**]-kanaal, [**ON**/**OFF**], [**File**]-menu)
- ! Wij wijzen u erop dat de schermen en de specificaties van de in deze handleiding beschreven software en het uiterlijk en de specificaties van de hardware op moment van schrijven nog onder ontwikkeling zijn en derhalve kunnen afwijken van de uiteindelijke specificaties.
- ! Let op, want afhankelijk van de versie van uw besturingssysteem, instellingen van uw webbrowser enz. kan de bediening afwijken van de procedures zoals beschreven in deze handleiding.
- U moet zowel dit document als de handleiding lezen! Beide documenten bevatten belangrijke informatie die u moet begrijpen voor u dit product gaat gebruiken.

# **Opstarten van de Serato DJ-software**

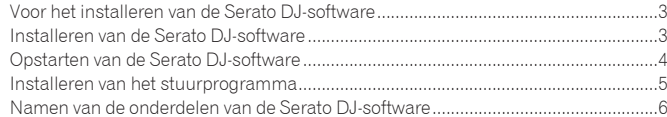

# **Bedienen van de Serato DJ-software**

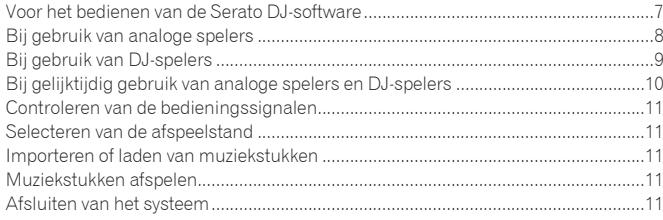

**2 Nl**

# <span id="page-2-0"></span>Opstarten van de Serato DJ-software

# Voor het installeren van de Serato DJ-software

Serato DJ is een DJ-applicatie van Serato. DJ-optredens zijn mogelijk door de computer waarop deze software is geïnstalleerd te verbinden met dit toestel.

- ! De gebruiker is verantwoordelijk voor het correct voorbereiden van de computer, netwerkapparatuur en andere elementen van de internet-gebruiksomgeving die vereist zijn voor verbinding met het Internet.
- ! Voor details omtrent de bediening van de Serato DJ-software, verwijzen we u naar de handleiding van Serato DJ.

Voor de Serato DJ-softwarehandleiding en informatie over de nieuwste versie van de Serato DJ-software, verwijzen we u naar [**Software Info**] onder [**DJM-900SRT**] op de Pioneer DJ-ondersteuningssite hieronder. http://pioneerdj.com/support/

Voorzorgen bij het installeren

- ! Voor u de Serato DJ-software gaat installeren, moet u dit toestel uitschakelen met de aan/uit-schakelaar en de USB-kabel tussen dit toestel en de computer losmaken.
- Als de installatie van de Serato DJ-software is onderbroken, moet u de procedure hieronder volgen om de installatie opnieuw van het begin af aan over te doen.
- ! Sluit voor het installeren van de Serato DJ-software eerst alle andere programma's die op uw computer actief zijn.
- Het stuurprogramma is geschikt voor de volgende besturingssystemen.

#### **Minimum eisen gebruiksomgeving**

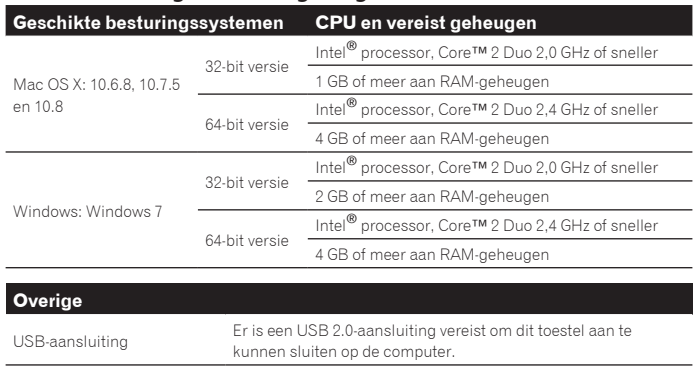

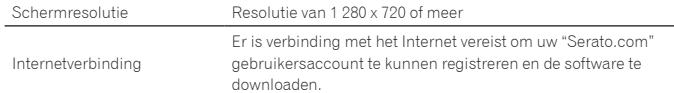

- ! Voor de nieuwste informatie over de vereiste gebruiksomgeving en compatibiliteit met de nieuwste besturingssystemen verwijzen we u naar "**Software Info**" onder "**DJM-900SRT**" op de Pioneer DJ-ondersteuningssite hieronder. http://pioneerdj.com/support/
- ! De werking kan niet worden gegarandeerd op alle computers, ook niet als aan alle hier aangegeven eisen wat betreft de gebruiksomgeving wordt voldaan.
- ! Afhankelijk van de instellingen voor stroombesparing e.d. van de computer bestaat de kans dat de CPU en de vaste schijf niet volledig toereikend zijn. Vooral bij laptops moet u ervoor zorgen dat de computer in de juiste toestand verkeert om doorlopend hoge prestaties te kunnen leveren (door bijvoorbeeld de netstroomadapter aangesloten te houden) wanneer u Serato DJ gebruikt.
- ! Gebruik van het Internet vereist een aparte overeenkomst met een aanbieder van Internetdiensten en betaling van de daaraan verbonden kosten.

# Installeren van de Serato DJ-software

# Installatieprocedure (Windows)

Sluit dit toestel niet op de computer aan voor de installatie voltooid is.

! Meld u aan als gebruiker met de rechten van computerbeheerder voordat u met installeren begint. Als er andere programma's geopend zijn op de computer, sluit u die dan.

# **1 Plaats de CD-ROM in het CD-station van de computer.**

- Dan verschijnt het menu van de CD-ROM.
- ! Als na het laden van de CD-ROM het menu van de CD-ROM niet verschijnt, opent u het CD-station via [**Computer** (of **Deze computer**)] in het [**Starten**] menu, en dubbelklikt u vervolgens op het [**CD\_menu.exe**]-pictogram.

## **2 Wanneer het menu van de CD-ROM verschijnt, selecteert u [Download de Serato DJ-software.] en klikt u op [Beginnen].**

#### **3 "Er is een werkende internetomgeving vereist om toegang te kunnen krijgen tot de site. Heeft u verbinding met het internet?" verschijnt. Klik op [Ja].**

De webbrowser wordt opgestart en de Pioneer DJ-ondersteuningssite zal worden geopend.

## **4 Klik op [Software Info] onder [DJM-900SRT] op de Pioneer DJ-ondersteuningssite.**

[**Serato DJ Support Information**] verschijnt.

- **5 Klik op de koppeling naar de downloadpagina voor Serato DJ.**
- De downloadpagina voor Serato DJ verschijnt.

#### **6 Meld uzelf aan op uw gebruikersaccount voor "Serato.com".**

- Als u al een gebruikersaccount hebt geregistreerd op "Serato.com", moet u het geregistreerde e-mailadres en wachtwoord invoeren om zich aan te melden bij "Serato.com", waarna u door kunt gaan naar de Serato DJ-softwaredownloadpagina. Ga door naar stap 8.
- Als u de registratie van uw gebruikersaccount niet voltooid hebt, moet u dat alsnog doen via de procedure hieronder.
	- Volg de instructies op uw scherm, voer uw e-mailadres in en het wachtwoord dat u wilt gebruiken en selecteer vervolgens de regio waar u woont.
	- Als u [**E-mail me Serato newsletters**] aanvinkt, krijgt u nieuwsbrieven met alle nieuwtjes over Serato producten toegestuurd van Serato.
	- Wanneer de registratie van uw gebruikersaccount voltooid is, zult u een e-mail ontvangen op het e-mailadres dat u hebt ingevoerd. Controleer de inhoud van de e-mail die u heeft ontvangen van "Serato.com".
- ! Wees voorzichtig dat u het e-mailadres en het wachtwoord dat u gebruikt hebt bij de gebruikersregistratie niet vergeet. Deze hebt u weer nodig voor het updaten van de software.
- ! De persoonlijke gegevens die u heeft ingevoerd voor het registreren van uw nieuwe gebruikersaccount mogen worden verzameld, verwerkt en gebruikt op basis van het privacybeleid zoals uiteengezet op de Serato website.

### **7 Klik op de koppeling in de e-mail die u heeft ontvangen van "Serato.com".**

Ga door naar de Serato DJ-softwaredownloadpagina.

**8 Download de Serato DJ-software van de downloadpagina.** Pak het bestand dat u gedownload hebt uit en dubbelklik het uitgepakte bestand om het installatieprogramma op te starten.

**9 Lees de voorwaarden van de licentie-overeenkomst zorgvuldig door, klik op [I agree to the license terms and conditions] als u daarmee akkoord gaat en klik dan op [Install].**

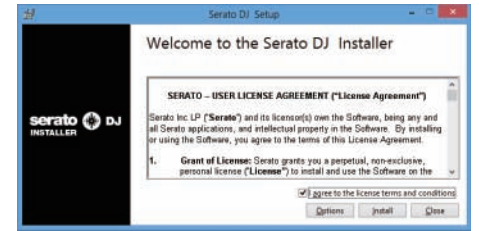

! Als u niet akkoord gaat met de eindgebruikersovereenkomst, klikt u op [**Close**] om de installatie te annuleren.

<span id="page-3-0"></span>De installatie zal nu beginnen.

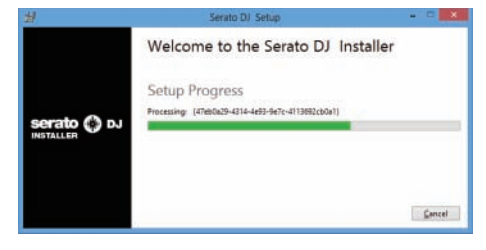

Wanneer de installatie met succes is voltooid, zal er een melding van die strekking verschijnen.

## **10Klik op [Close] om het Serato DJ installatieprogramma af te sluiten.**

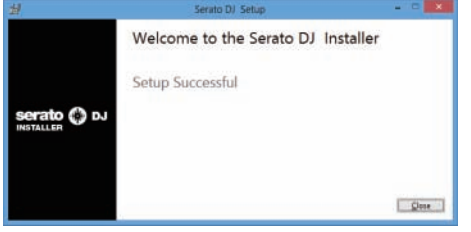

Installatieprocedure (Mac OS X)

Sluit dit toestel niet op de computer aan voor de installatie voltooid is.

! Als er andere programma's geopend zijn op de computer, sluit u die dan.

#### **1 Plaats de CD-ROM in het CD-station van de computer.**

Dan verschijnt het menu van de CD-ROM.

! Dubbelklik op het CD-pictogram op uw bureaublad als er na het laden van een CD-ROM geen mappen worden aangegeven.

#### **2 Dubbelklik op [CD\_menu.app].**

## **3 Selecteer [Download de Serato DJ-software.] van het menu van de CD-ROM en klik op [Beginnen].**

## **4 "Er is een werkende internetomgeving vereist om toegang te kunnen krijgen tot de site. Heeft u verbinding met het internet?" verschijnt. Klik op [Ja].**

De webbrowser wordt opgestart en de Pioneer DJ-ondersteuningssite zal worden geopend.

## **5 Klik op [Software Info] onder [DJM-900SRT] op de Pioneer DJ-ondersteuningssite.**

[**Serato DJ Support Information**] verschijnt.

## **6 Klik op de koppeling naar de downloadpagina voor Serato DJ.**

De downloadpagina voor Serato DJ verschijnt.

#### **7 Meld uzelf aan op uw gebruikersaccount voor "Serato. com".**

- ! Als u al een gebruikersaccount hebt geregistreerd op "Serato.com", moet u het geregistreerde e-mailadres en wachtwoord invoeren om zich aan te melden bij "Serato.com", waarna u door kunt gaan naar de Serato DJ-softwaredownloadpagina. Ga door naar stap 9.
- 
- ! Als u de registratie van uw gebruikersaccount niet voltooid hebt, moet u dat alsnog doen via de procedure hieronder.
	- Volg de instructies op uw scherm, voer uw e-mailadres in en het wachtwoord dat u wilt gebruiken en selecteer vervolgens de regio waar u woont.
	- Als u [**E-mail me Serato newsletters**] aanvinkt, krijgt u nieuwsbrieven met alle nieuwtjes over Serato producten toegestuurd van Serato.
	- Wanneer de registratie van uw gebruikersaccount voltooid is, zult u een e-mail ontvangen op het e-mailadres dat u hebt ingevoerd. Controleer de inhoud van de e-mail die u heeft ontvangen van "Serato.com".
- ! Wees voorzichtig dat u het e-mailadres en het wachtwoord dat u gebruikt hebt bij de gebruikersregistratie niet vergeet. Deze hebt u weer nodig voor het updaten van de software.
- ! De persoonlijke gegevens die u heeft ingevoerd voor het registreren van uw nieuwe gebruikersaccount mogen worden verzameld, verwerkt en gebruikt op basis van het privacybeleid zoals uiteengezet op de Serato website.

#### **8 Klik op de koppeling in de e-mail die u heeft ontvangen van "Serato.com".**

Ga door naar de Serato DJ-softwaredownloadpagina.

#### **9 Download de Serato DJ-software van de downloadpagina.** Pak het bestand dat u gedownload hebt uit en dubbelklik het uitgepakte bestand om

het installatieprogramma op te starten.

**10 Lees de voorwaarden van de licentie-overeenkomst zorgvuldig door en klik op [Agree] als u daarmee akkoord gaat.**

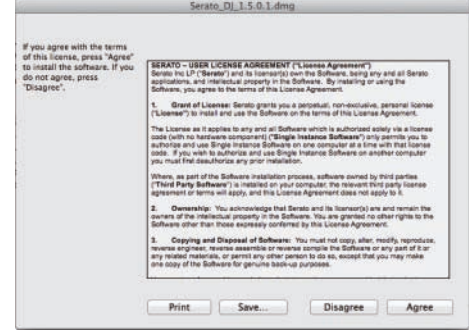

Als u niet akkoord gaat met de eindgebruikersovereenkomst, klikt u op [**Disagree**] om de installatie te annuleren.

## **11 Als het volgende scherm verschijnt, kunt u het [Serato DJ] pictogram naar het [Applications]-mappictogram slepen.**

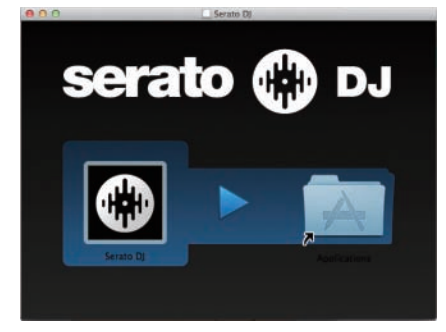

# Opstarten van de Serato DJ-software

- **1 Zet dit toestel aan.**
- **2 Sluit dit apparaat aan op uw computer via een USB-kabel.**
- **3 Start de Serato DJ-software op.**

- ! Voor Mac OS X Ga naar het bestandsbeheer, open eerst de [**Applications**] map en klik dan op [**Serato DJ**].
- ! Computerscherm bij het opstarten van de Serato DJ-software Dit is het scherm dat wordt weergegeven wanneer de DJM-900SRT en de computer zijn aangesloten, voor de stuurprogrammatuur (driver) is geïnstalleerd. — Wanneer Serato DJ voor het eerst wordt opgestart, kan er een

[**BUY/ACTIVATE**]-pictogram verschijnen in het licentiepaneel, maar het is voor gebruikers van een **DJM-900SRT** niet nodig om de software te activeren of om een licentie te kopen.

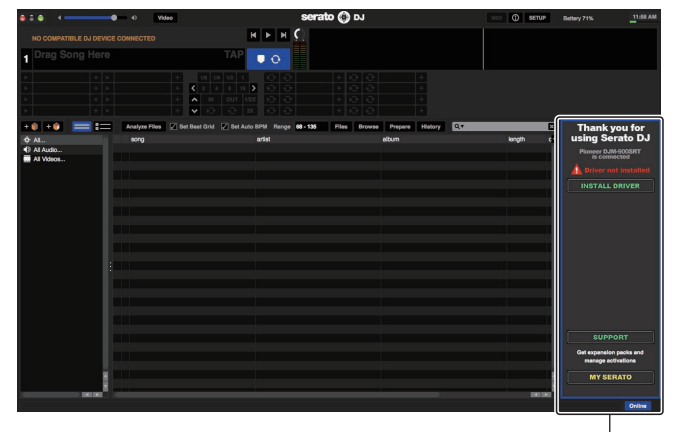

**4 Nl**

<sup>!</sup> Voor Windows Klik op het Windows [**Starten**]-menu op het [**Serato DJ**]-pictogram onder [**Alle programma's**] > [**Serato**] > [**Serato DJ**].

# <span id="page-4-0"></span>Installeren van het stuurprogramma

Dit stuurprogramma is software die specifiek bedoeld is voor het insturen en uitsturen van geluidssignalen van en naar een computer.

# Voorzorgen bij het installeren

- ! Als de installatie van het stuurprogramma is onderbroken, moet u de procedure in het "**Stuurprogramma installeren**" deel van handleiding van dit toestel volgen om de installatie opnieuw van het begin af aan over te doen.
- ! Sluit voor het installeren van het stuurprogramma eerst alle andere programma's die op uw computer actief zijn.

! Voor informatie over de nieuwste versie van het stuurprogramma verwijzen we u naar [**Software Info**] onder [**DJM-900SRT**] op de Pioneer DJ-ondersteuningssite hieronder. http://pioneerdj.com/support/

# Installatieprocedure

## **Klik op de [INSTALL DRIVER]-knop op het Serato DJ-softwarescherm.**

Volg de instructies op het scherm om het stuurprogramma te installeren.

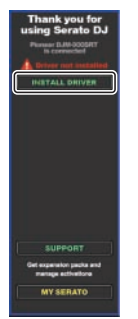

! Wanneer het stuurprogramma wordt geïnstalleerd voordat de apparatuur wordt aangesloten, wordt de installatie op een andere manier uitgevoerd. Zie de handleiding van dit toestel voor details.

 $\overline{\phantom{a}}$ 

# <span id="page-5-0"></span>Namen van de onderdelen van de Serato DJ-software

### **Computerscherm wanneer de Serato DJ-software en dit toestel op elkaar aangesloten zijn**

Dit scherm is een voorbeeld van het soort scherm dat wordt weergegeven nadat het stuurprogramma is geïnstalleerd, waarbij de computer en dit toestel met elkaar verbonden zijn en er muziekstukken zijn geladen in de verschillende decks.

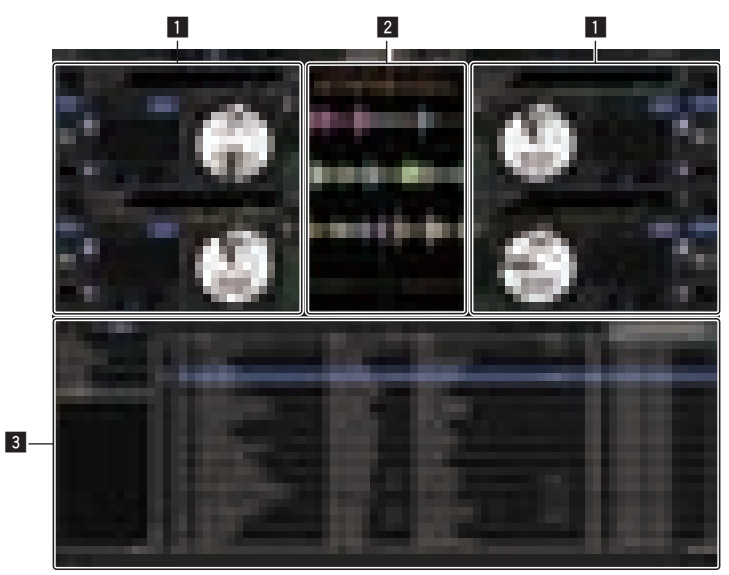

#### 1 **Deckgedeelte**

De informatie voor het muziekstuk (de naam van het geladen muziekstuk, naam van de artiest, BPM enz.), de algemene golfvorm en andere informatie worden hier getoond.

#### 2 **Golfvormaanduiding**

De golfvorm voor het geladen muziekstuk wordt hier getoond.

#### 3 **Bladergedeelte**

- Crates waarin muziekstukken uit de bibliotheek of sets van meerdere muziekstukken zijn opgeslagen worden hier getoond.
- ! Deze handleiding bestaat hoofdzakelijk uit met betrekking tot de hardware van dit toestel. Voor gedetailleerde aanwijzingen voor de bediening van de Serato DJ-software, verwijzen we u naar de handleiding van Serato DJ.
- De softwarehandleiding van Serato DJ kan worden gedownload van de Pioneer DJ-ondersteuningssite hieronder. Zie [**Software Info**] onder [**DJM-900SRT**].

http://pioneerdj.com/support/

#### **Computerscherm wanneer de Serato DJ-software en dit toestel op elkaar aangesloten zijn (instelscherm)**

Dit is het instelscherm dat wordt weergegeven wanneer de computer en dit toestel op elkaar worden aangesloten nadat het stuurprogramma is geïnstalleerd.

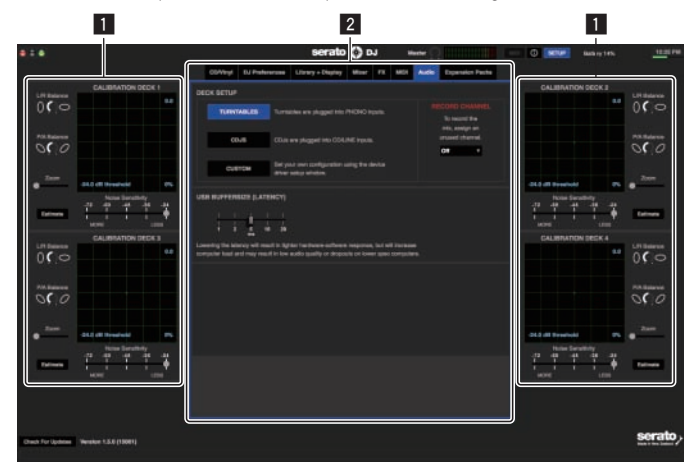

#### **1 CALIBRATION DECK**

De Serato DJ-software berekent analoge signalen van de bedieningsschijf en verwerkt aan de hand daarvan de signalen van digitale audiobestanden. Verschillen in signaalniveaus en de toestand van de apparatuur kunnen worden berekend voor elke gebruiksomgeving om de optimale instellingen te maken om de bedieningssignalen uit te kunnen lezen.

#### 2 **Instellingen hulpprogramma**

Instellingen van het hulpprogramma die voor het hele systeem gelden en gedetailleerde bedieningsinstellingen kunnen hier worden gemaakt.

**6 Nl**

# <span id="page-6-0"></span>Bedienen van de Serato DJ-software

# Voor het bedienen van de Serato DJ-software

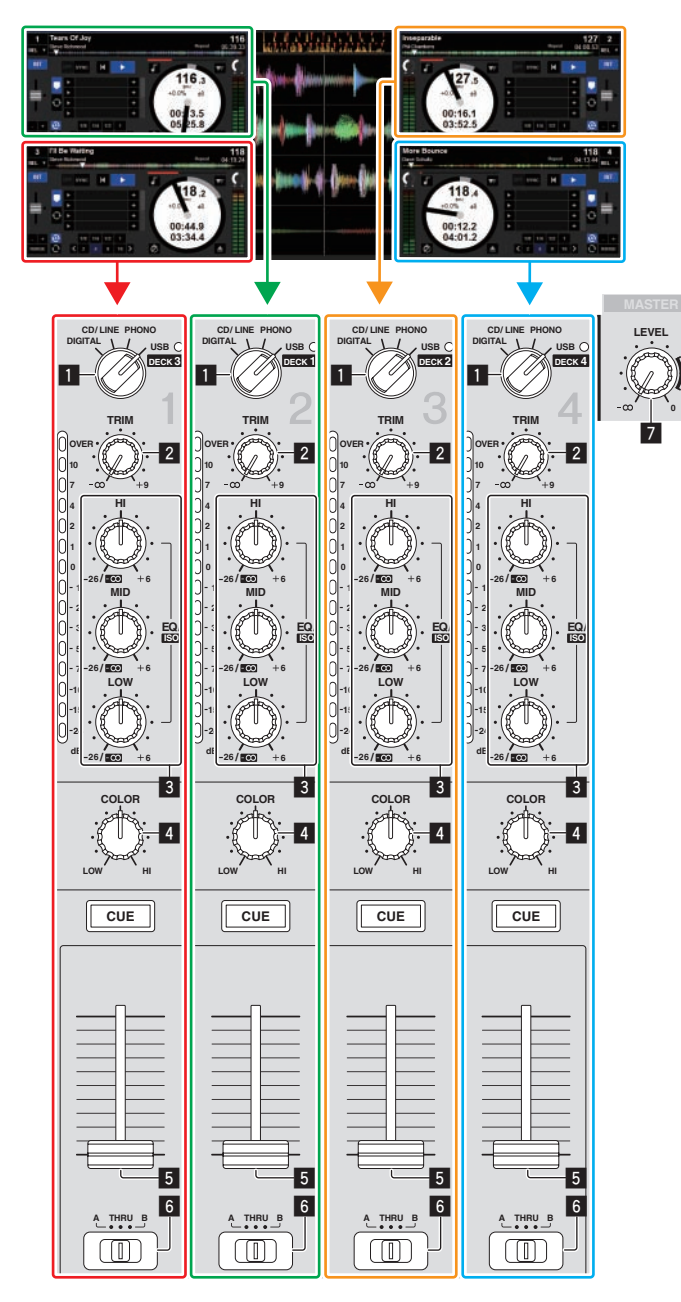

- 1 **Ingangskeuzeschakelaar**
- 2 **TRIM instelling**
- 3 **EQ/ISO (HI, MID, LOW) instellingen**
- 4 **COLOR instelling**
- 5 **Kanaalfaders**
- 6 **CROSS FADER ASSIGN (A, THRU, B) keuzeschakelaar**
- 7 **MASTER LEVEL-instelling**

De signalen die worden afgespeeld in de Serato DJ-software op de decks [**DECK1**] t/m [**DECK4**] worden geproduceerd via de respectieve kanalen van dit toestel. De combinaties van de decks en de respectieve kanalen via welke het geluid wordt geproduceerd staan vast. Deze combinaties worden hieronder getoond.

## **Correspondentietabel van Serato DJ-softwaredecks en DJM-900SRT-kanalen**

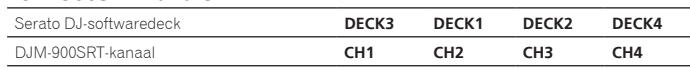

# **Stel de instellingen enz. in zoals u hieronder kunt zien.**

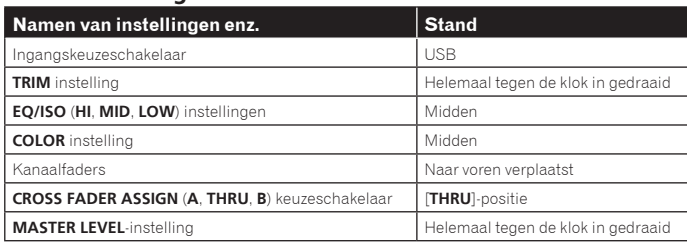

<span id="page-7-0"></span>Hier geven we uitleg over drie typen aansluitingen voor verschillende gebruiksomgevingen.

- ! Ga door naar bladzijde 8 bij gebruik van analoge spelers.
- ! Ga door naar bladzijde 9 bij gebruik van DJ-spelers.
- ! Ga door naar bladzijde 10 bij gelijktijdig gebruik van analoge spelers en DJ-spelers.

# Bij gebruik van analoge spelers

Hier geven we uitleg over aansluitingen voor het gebruiken van de Serato DJ-softwaredecks [**DECK1**] en [**DECK2**] indien aangesloten op analoge spelers.

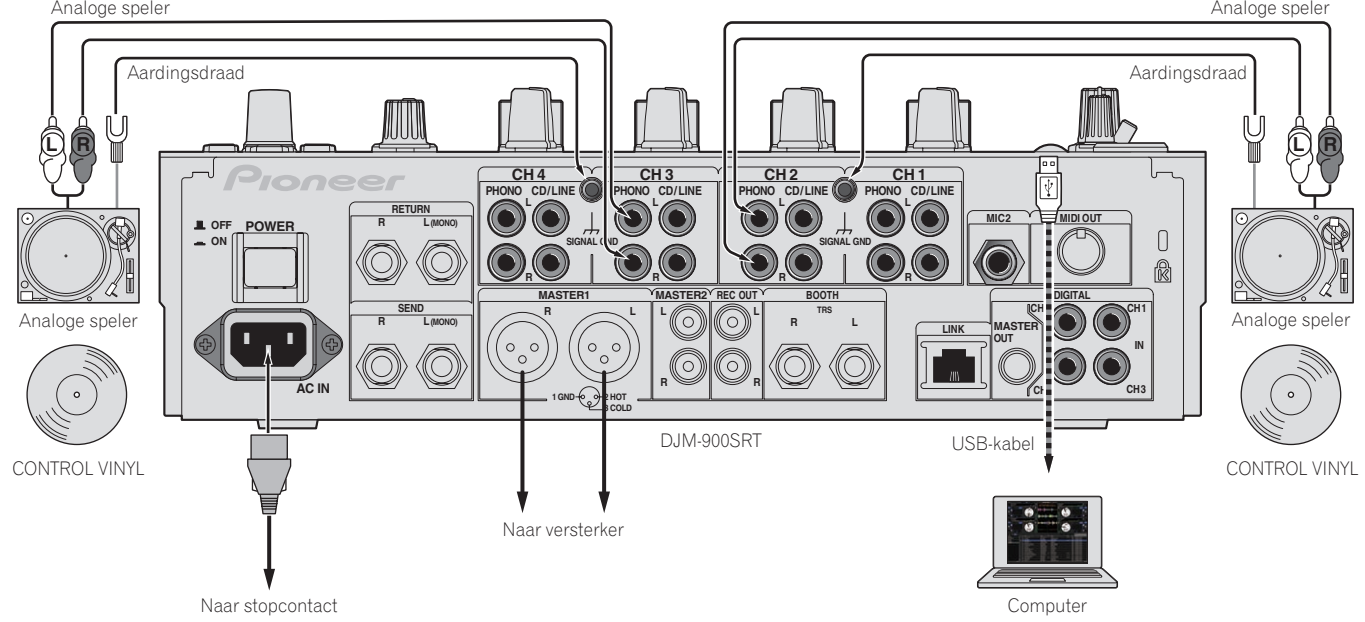

**1 Sluit de analoge speler die [DECK1] moet bedienen aan op de [CH2] [PHONO]-aansluitingen, en de analoge speler die [DECK2] moet bedienen op de [CH3] [PHONO]-aansluitingen.**

**2 Sluit de aarddraden voor de respectieve analoge spelers aan op de [SIGNAL GND]-aansluitingen van dit toestel.**

**3 Plaats de CONTROL VINYLs op de analoge spelers.**

**4 Schakel het ingangssignaal van DJM-900SRT om.**

Zet de [**CH2**] en [**CH3**]-ingangskeuzeschakelaars op [**USB**].

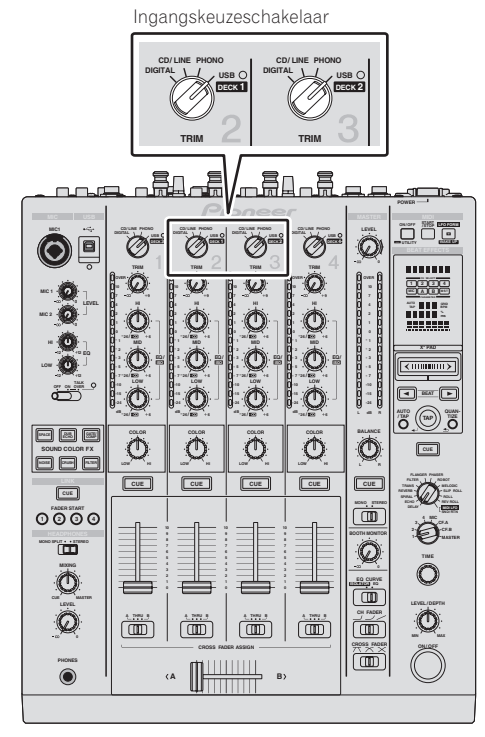

**5 Selecteer [SETUP] op het Serato DJ-softwarescherm en selecteer dan [TURNTABLES] op het [Audio]-tabblad in de instellingen van het hulpprogramma.**

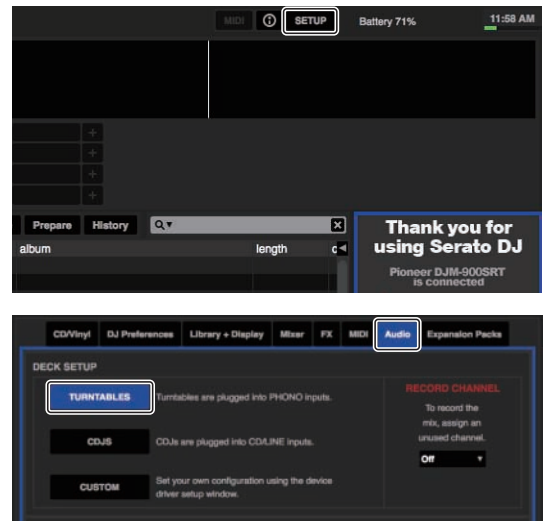

# <span id="page-8-0"></span>Bij gebruik van DJ-spelers

Hier geven we uitleg over aansluitingen voor het gebruiken van de Serato DJ-softwaredecks [**DECK1**] en [**DECK2**] indien aangesloten op DJ-spelers.

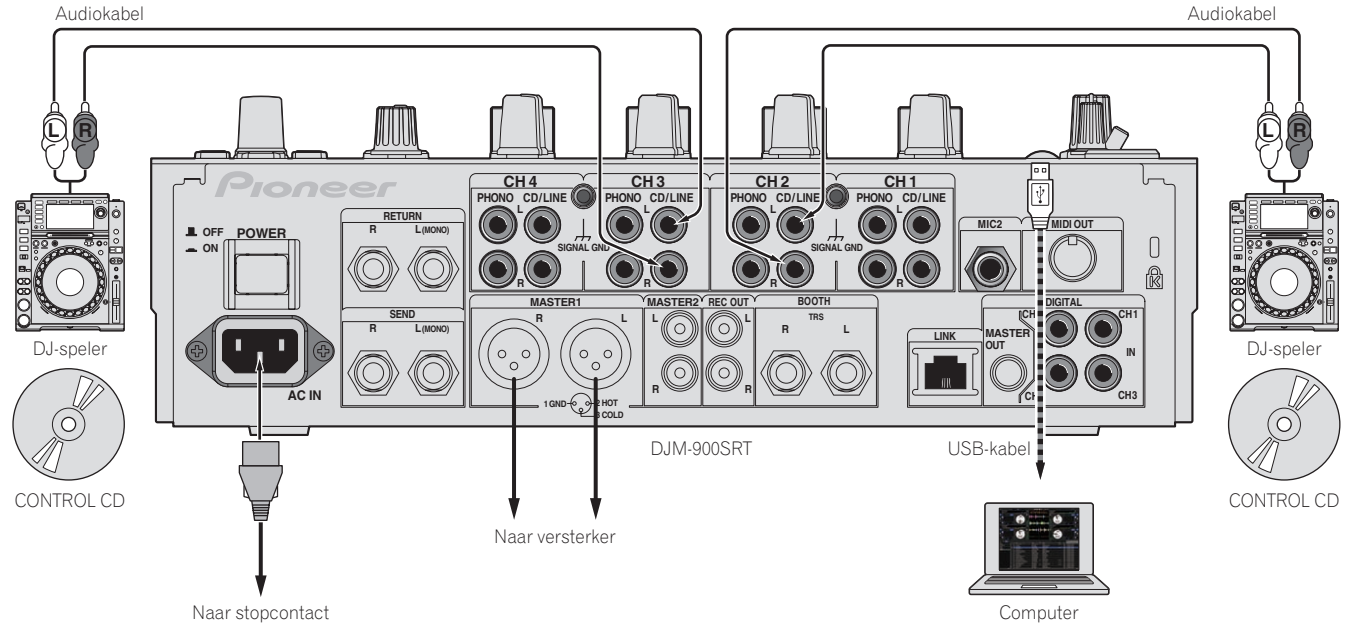

**1 Sluit de DJ-speler die [DECK1] moet bedienen aan op de [CH2] [CD/LINE]-aansluitingen, en de DJ-speler die [DECK2] moet bedienen op de [CH3] [CD/LINE]-aansluitingen.**

- **2 Laad de CONTROL CD's in de DJ-spelers.**
- **3 Schakel het ingangssignaal van DJM-900SRT om.**

Zet de [**CH2**] en [**CH3**]-ingangskeuzeschakelaars op [**USB**]. Ingangskeuzeschakelaar

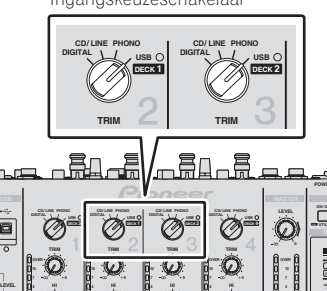

**4 Selecteer [SETUP] op het Serato DJ-softwarescherm en selecteer dan [CDJS] op het [Audio]-tabblad in de instellingen van het hulpprogramma.**

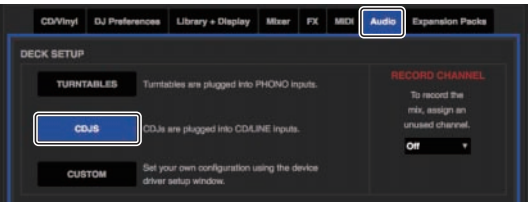

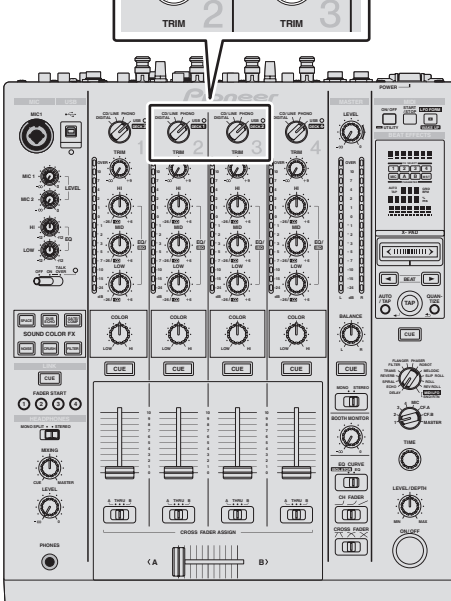

# <span id="page-9-0"></span>Bij gelijktijdig gebruik van analoge spelers en DJ-spelers

Hier geven we uitleg over aansluitingen voor het gebruiken van de Serato DJ softwaredecks [**DECK1**] en [**DECK2**] indien aangesloten op analoge spelers, en de Serato DJ-softwaredecks [**DECK3**] en [**DECK4**] indien aangesloten op DJ-spelers.

**1 Sluit de analoge speler die [DECK1] moet bedienen aan op de [CH2] [PHONO]-aansluitingen, en de analoge speler die [DECK2] moet bedienen op de [CH3] [PHONO]-aansluitingen.**

**2 Sluit de DJ-speler die [DECK3] moet bedienen aan op de [CH1] [CD/LINE]-aansluitingen, en de DJ-speler die [DECK4] moet bedienen op de [CH4] [CD/LINE]-aansluitingen.**

**3 Schakel het ingangssignaal van DJM-900SRT om.**

Zet de ingangskeuzeschakelaars voor de kanalen [**CH1**] – [**CH4**] op [**USB**].

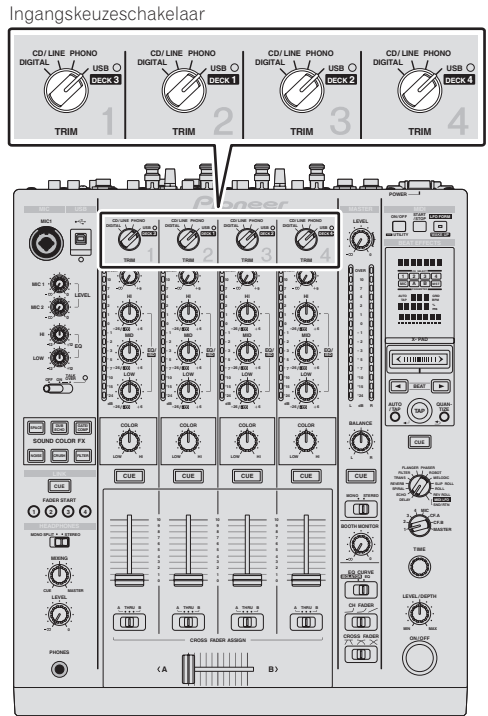

## **4 Selecteer [SETUP] op het Serato DJ-softwarescherm en selecteer dan [CUSTOM] op het [Audio]-tabblad in de instellingen van het hulpprogramma.**

Wanneer [**CUSTOM**] wordt geselecteerd, zal het DJM-900SRT-instelhulpprogramma verschijnen.

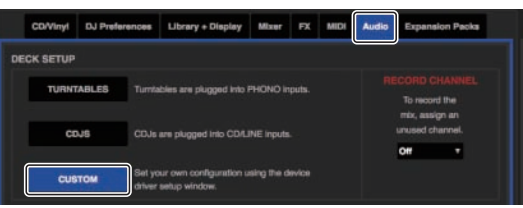

**5 Selecteer het [MIXER OUTPUT]-tabblad in het instelhulpprogramma en selecteer vervolgens van het afrolmenu voor het kanaal waarop de speler is aangesloten [CH\* Control Tone PHONO] voor [USB3/4] en [USB5/6] voor het gebruiken van de analoge spelers, en [CH\* Control Tone CD/LINE] voor [USB1/2] en [USB7/8] voor het gebruiken van de DJ-spelers.**

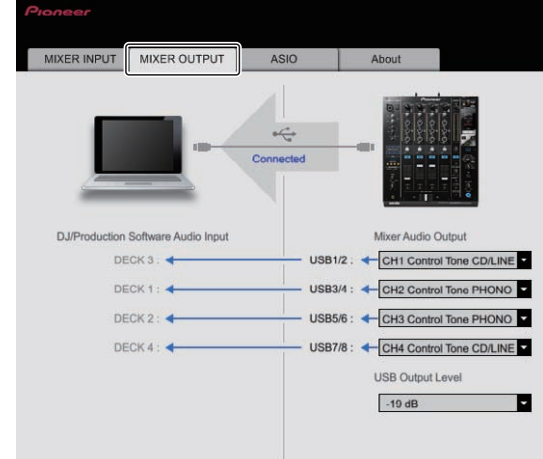

# <span id="page-10-0"></span>Controleren van de bedieningssignalen

## **Druk op de weergavetoets op de aangesloten speler en laat muziekstuk 1 afspelen.**

Er verschijnt een groene ring bij [**CALIBRATION DECK**]. Controleer of de binnenste ring bijna een perfecte cirkel vormt.

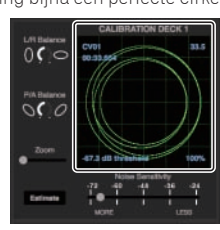

Zie de software handleiding van Serato DJ voor verdere informatie. De softwarehandleiding van Serato DJ kan worden gedownload van de Pioneer DJ-ondersteuningssite hieronder.

#### Zie [**Software Info**] onder [**DJM-900SRT**].

http://pioneerdj.com/support/

# Selecteren van de afspeelstand

De Serato DJ-software biedt drie afspeelstanden waaruit u kunt kiezen aan de hand van wat u wilt doen.

[**ABS**], [**REL**] en [**INT**] kunnen worden geselecteerd op het deck van het toestel. Hier geven we uitleg over de procedure met de afspeelstand als voorbeeld ingesteld op [**ABS**].

## **Selecteer [ABS] op het tabblad van het deck op het toestel.**

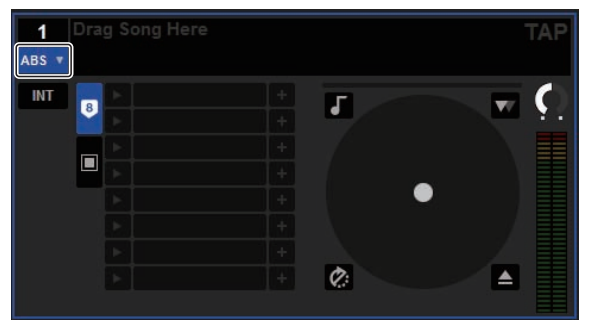

Zie de softwarehandleiding van Serato DJ voor een beschrijving van de verschillende afspeelstanden.

De softwarehandleiding van Serato DJ kan worden gedownload van de Pioneer DJ-ondersteuningssite hieronder.

Zie [**Software Info**] onder [**DJM-900SRT**].

http://pioneerdj.com/support/

# Importeren of laden van muziekstukken

# Muziekstukken importeren

Hier geven we uitleg over de manier waarop u normaal gesproken muziekstukken kunt importeren.

- Er zijn verschillende manieren om muziekstukken te importeren met de Serato DJ-software. Zie de software handleiding van Serato DJ voor verdere informatie.
- Als u reeds DJ-software van Serato (Scratch Live, ITCH of Serato DJ Intro) gebruikt en al bibliotheken met muziekstukken heeft gecreëerd, kunnen deze als zodanig worden gebruikt.

### **1 Klik op de [Files]-knop op het scherm van Serato DJ om het [Files]-paneel te openen.**

De inhoud van uw computer of de randapparatuur die is aangesloten op de computer wordt getoond in het [**Files**]-paneel.

### **2 Klik op het [Files]-paneel op de map met de muziekstukken die u wilt toevoegen aan de bibliotheek om deze te selecteren.**

## **3 Sleep op het scherm van de Serato DJ-software de geselecteerde map naar het crates-paneel.**

Er wordt een crate gecreëerd en de muziekstukken worden toegevoegd aan de bibliotheek.

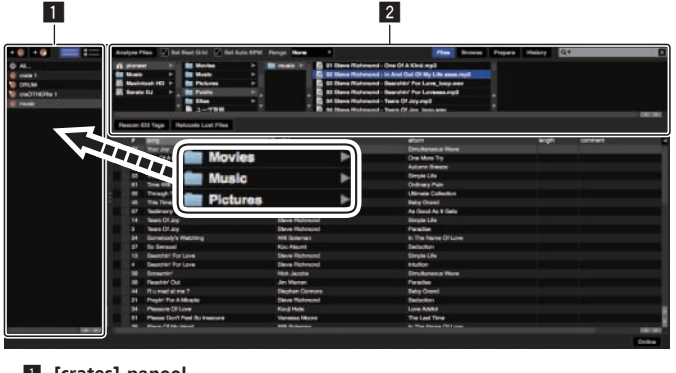

1 **[crates]-paneel** 2 **[Files]-paneel**

## Muziekstukken laden

**1 Klik op het [crates]-paneel op [crates], enz. om [Library] te openen.**

## **2 Selecteer een muziekstuk uit [Library] en versleep het naar [DECK1] om dit muziekstuk te laden.**

# Muziekstukken afspelen

Hier geven we uitleg over hoe u het geluid van bijvoorbeeld [**DECK1**] (**CH2**) kunt laten weergeven.

Stel het volume van de apparatuur (eindversterker, luidsprekers met eigen stroomvoorziening enz.) aangesloten op de [**MASTER1**] en [**MASTER2**] aansluitingen in op een geschikt niveau. Als u het volume te hoog instelt, zullen er erg harde geluiden klinken.

## **1 Druk op de weergavetoets op de aangesloten speler en laat muziekstuk 1 afspelen.**

Speel een muziekstuk af in de Serato DJ-software.

## **2 Draai aan de [TRIM] knop.**

Draai de [**TRIM**]-instelling zo dat de oranje indicator van de kanaalniveau-aanduiding alleen bij het piekniveau oplicht.

**3 Beweeg de kanaalfader van u af.**

## **4 Draai aan de [MASTER LEVEL]-instelling om het audioniveau van de luidsprekers in te stellen.**

Stel het geluidsniveau dat geproduceerd wordt via de [**MASTER1**] en [**MASTER2**] aansluitingen in op een geschikt niveau.

# **Opmerking**

Dit toestel en de Serato DJ-software bevatten allerlei functies waarmee dj's zelf kunnen experimenteren. Voor meer informatie over deze functies raadpleegt u de handleiding en de Serato DJ-softwarehandleiding.

- ! U kunt de handleiding van dit toestel downloaden via de Pioneer
- DJ-ondersteuningssite. Zie "**Verkrijgen van de handleiding**" in de handleiding van dit toestel voor details.
- ! De softwarehandleiding van Serato DJ kan worden gedownload van de Pioneer DJ-ondersteuningssite hieronder.

Zie [**Software Info**] onder [**DJM-900SRT**]. http://pioneerdj.com/support/

# Afsluiten van het systeem

## **1 Sluit [Serato DJ] af.**

Wanneer de software wordt afgesloten, zal er een melding op het computerscherm verschijnen om te bevestigen dat u inderdaad wilt stoppen. Klik op [**Yes**] om af te sluiten.

### **2 Druk op de [POWER]-toets op het achterpaneel van dit toestel om het uit te schakelen.**

**3 Koppel de USB-kabel los van uw computer.**

— De technische gegevens en het ontwerp van dit product kunnen vanwege voortgaande verbetering zonder voorafgaande kennisgeving worden gewijzigd. © 2013 PIONEER CORPORATION. Alle rechten voorbehouden.

# PIONEER CORPORATION

1-1, Shin-ogura, Saiwai-ku, Kawasaki-shi, Kanagawa 212-0031, Japan <DRI1159-B>